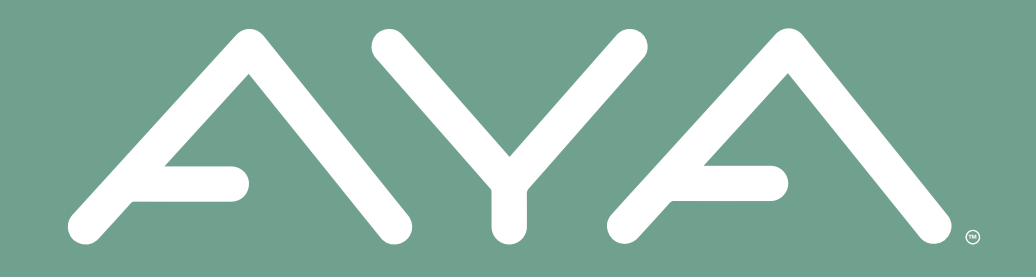

# **AYA Groups** *There is strength in numbers*

# *Challenging A Group*

#### **STEP 1**

- Select the "Groups" tab at the bottom.
- Then select your group.

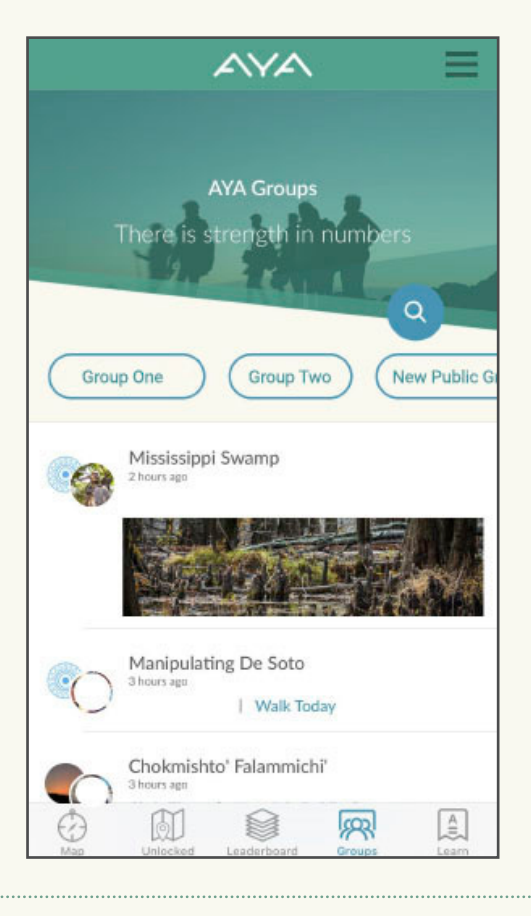

#### **STEP 2**

- Select "Challenge" at the top right.
- **Remember, in order to challenge another group, you have to be the one who created the group.**

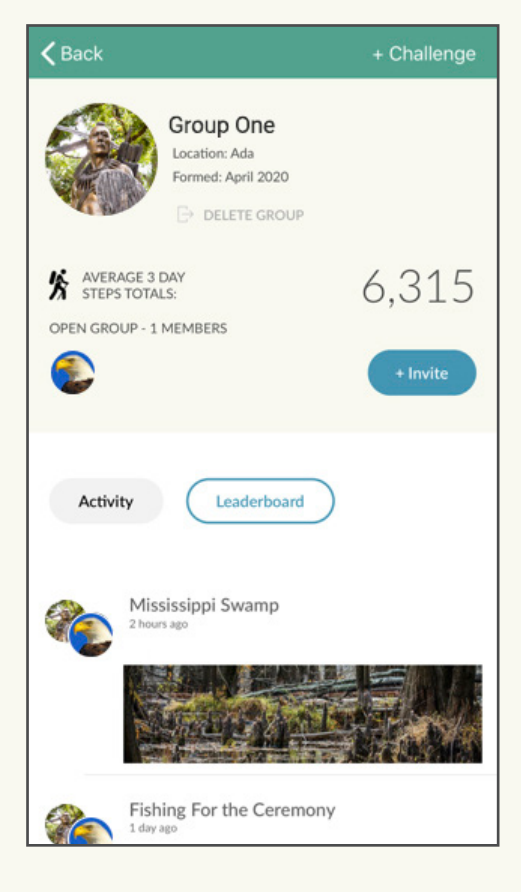

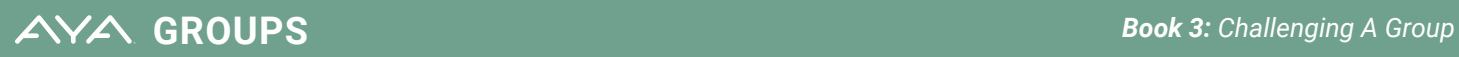

#### **STEP 3**

• Select "Start an AYA Challenge" at the bottom.

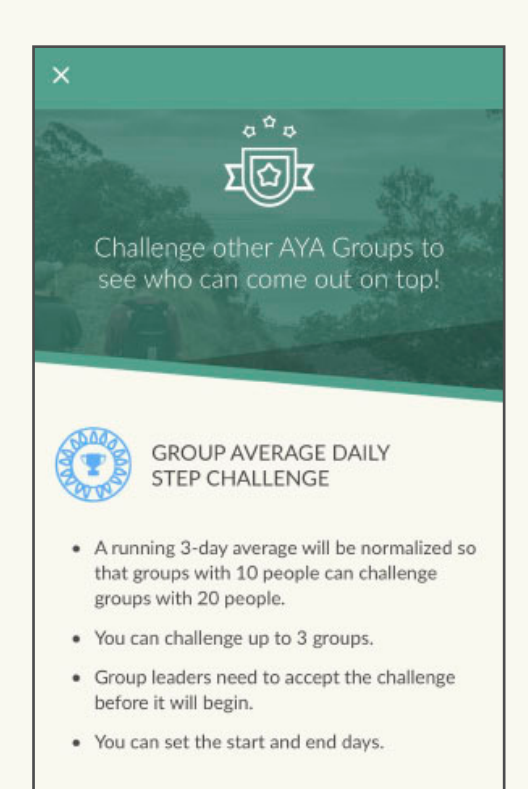

Start an AYA Challenge

#### **STEP 4**

- $\bullet$  If you know the name of the group you want to challenge, enter it in the search bar and select "Search."
- Or, if location services is turned on for AYA, select "Find nearby groups" to find one in your area.

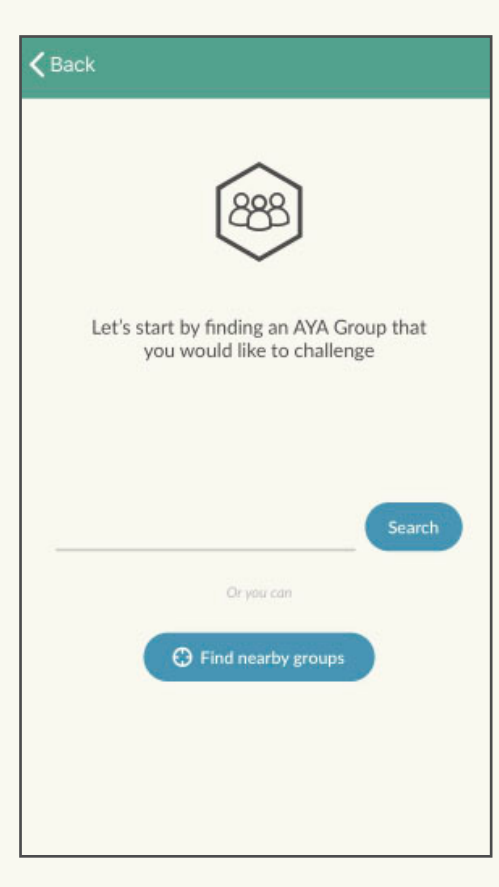

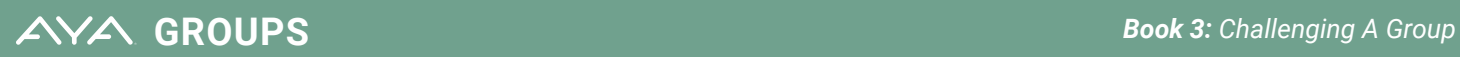

#### **STEP 5**

- Select the group, or groups, you want to challenge and then select "Continue."
- **Remember, you can challenge up to three groups!**

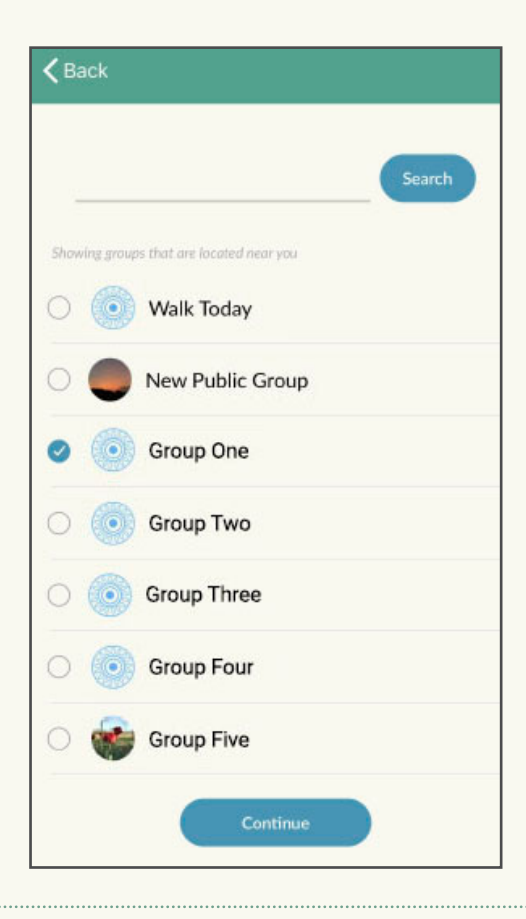

#### **STEP 6**

- Select "Setup the Challenge details," where you can set a start date and end date.
- $\bullet$  Then confirm and send the challenge!

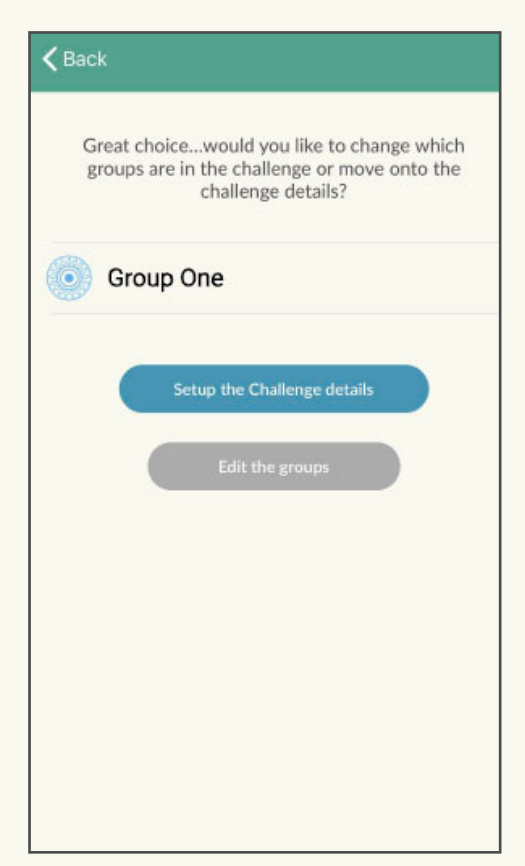

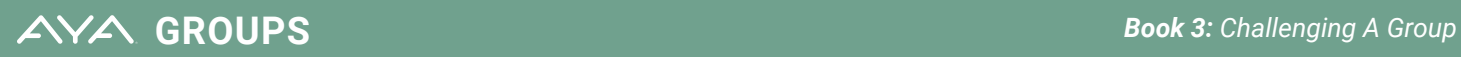

#### **STEP 7**

• There are two ways to view your new group challenge in AYA.

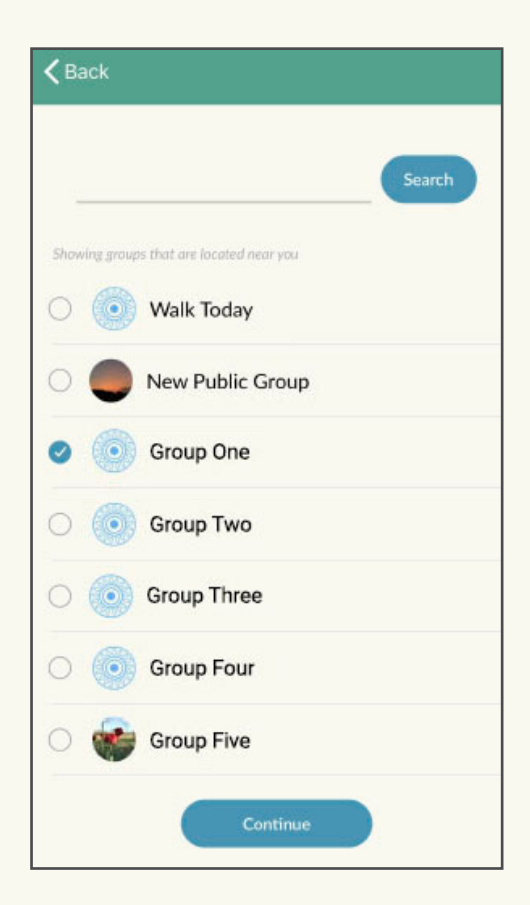

- One way is to select the "Map" tab at the bottom, and near the top of the page you will see all of your active group challenges.
- You can select a challenge and view the current leaderboard and other info.

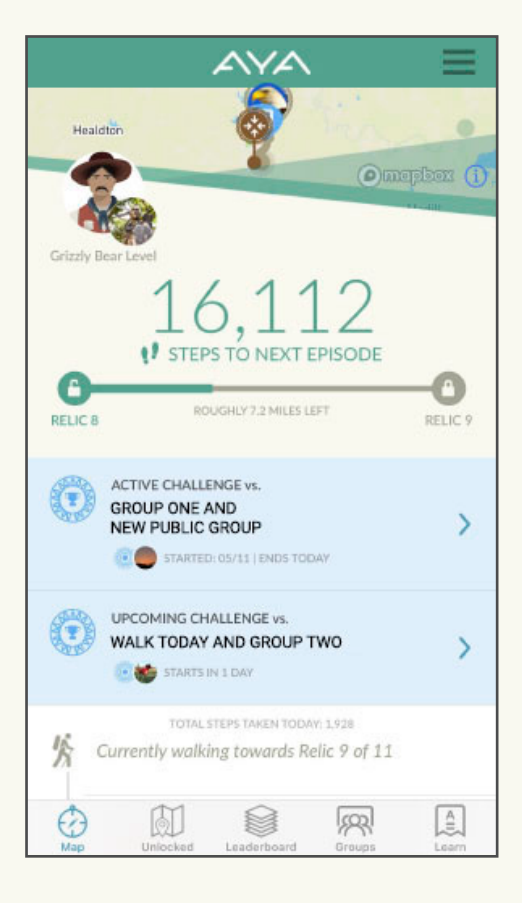

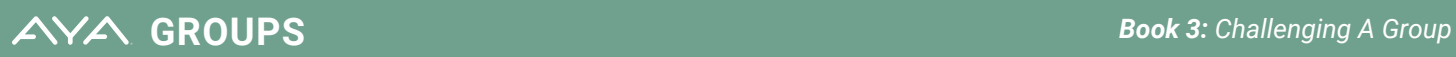

#### **STEP 7 (CONT.)**

 $\bullet$  Near the top of the page you will see all of your active group challenges.

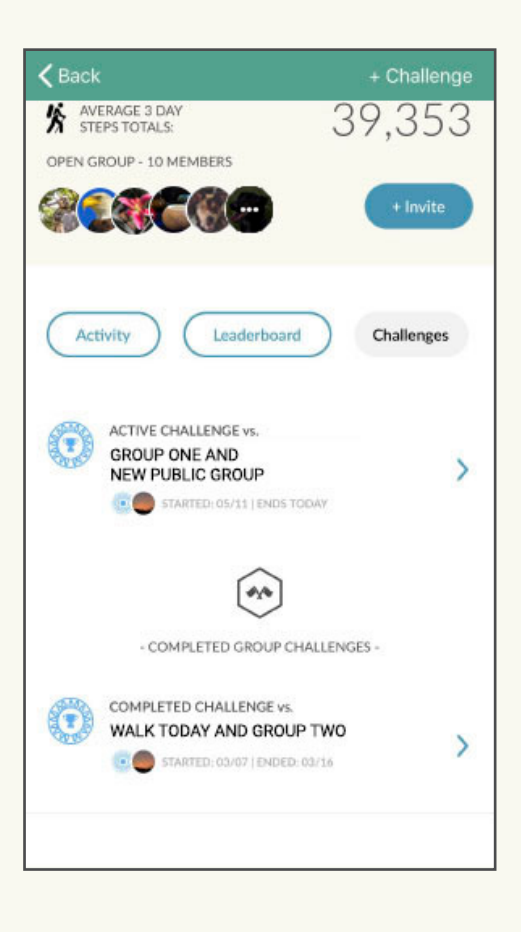

• You can select a challenge and view the current leaderboard and other info.

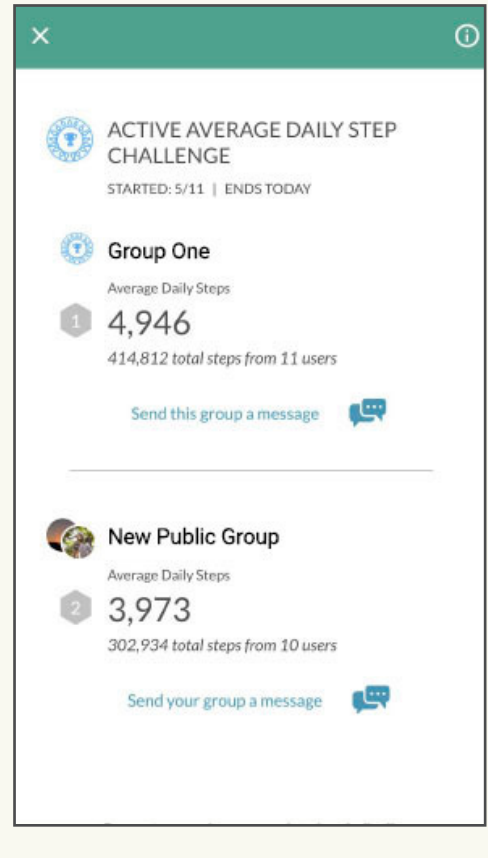

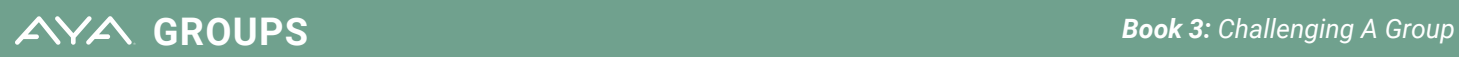

#### **STEP 8**

 $\bullet$  The second way to view challenges is to select the "Groups" tab at the bottom.

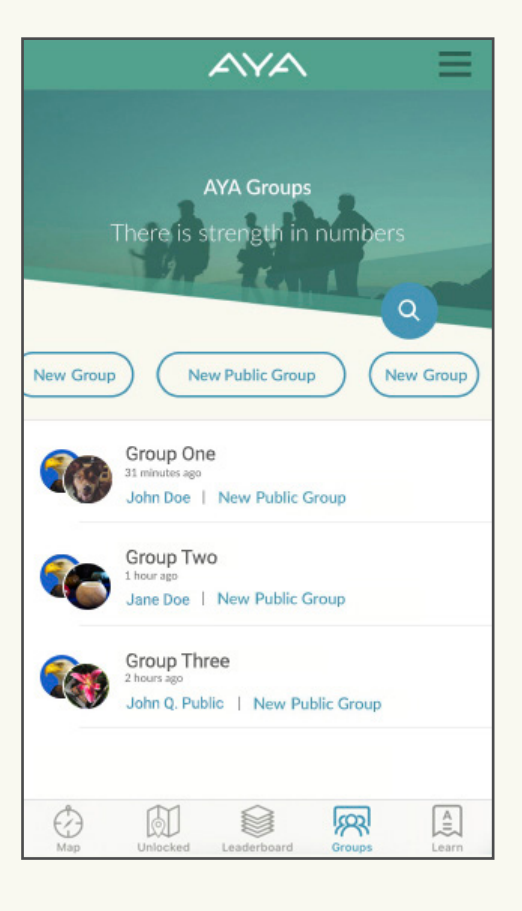

- $\bullet$  Near the top, select the group you would like to view.
- Select "Challenges," and then you will be able to view all active and completed challenges.

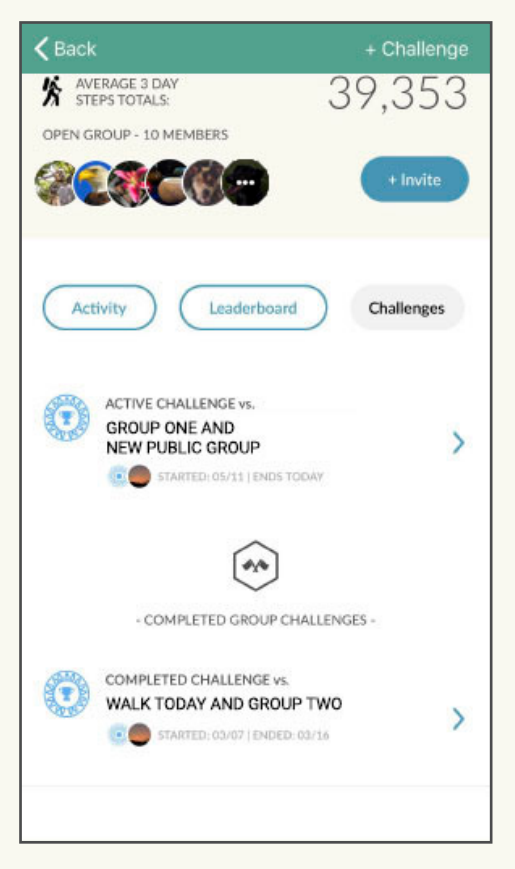

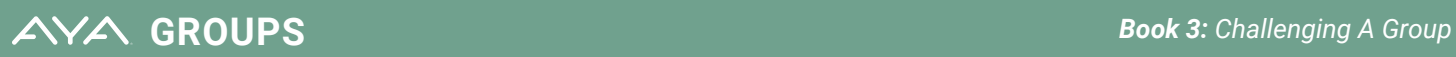

#### **STEP 8 (CONT.)**

• Select an active group challenge to view the current leaderboard and other info.

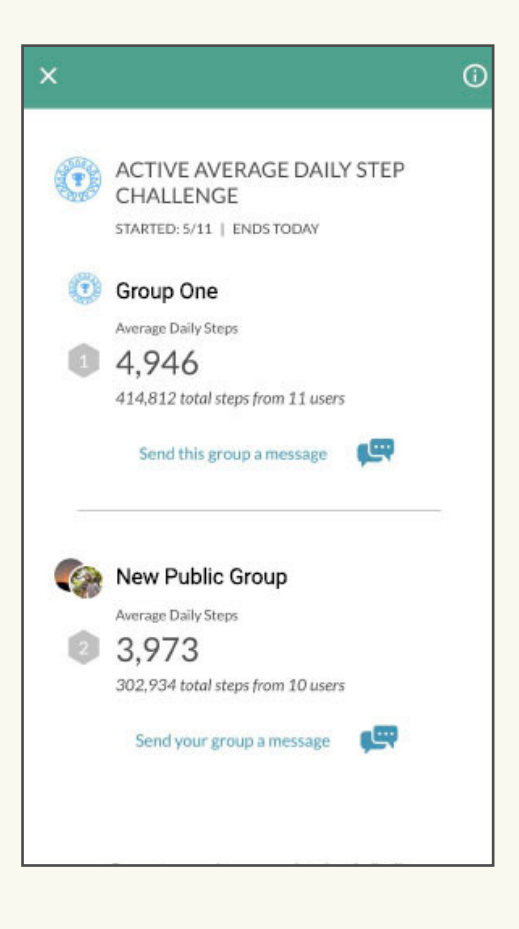

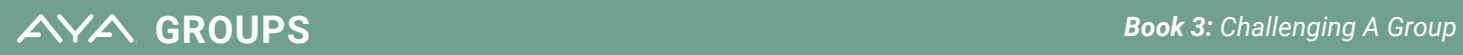